## **Quick Tutorial on How to Create a Discussion Board in Blackboard/MUOnline**

## 1. Go to MU Online

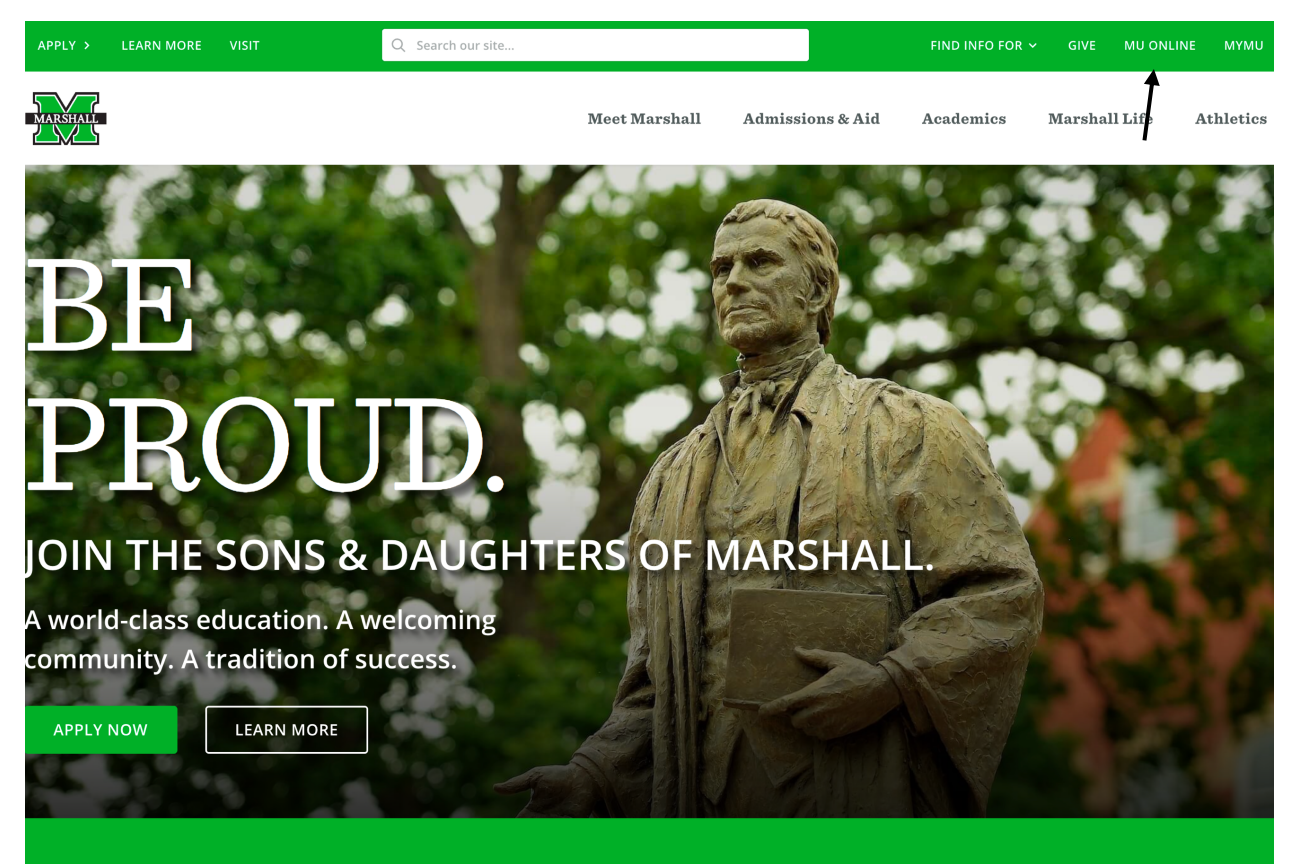

## 2. Choose Login to Blackboard.

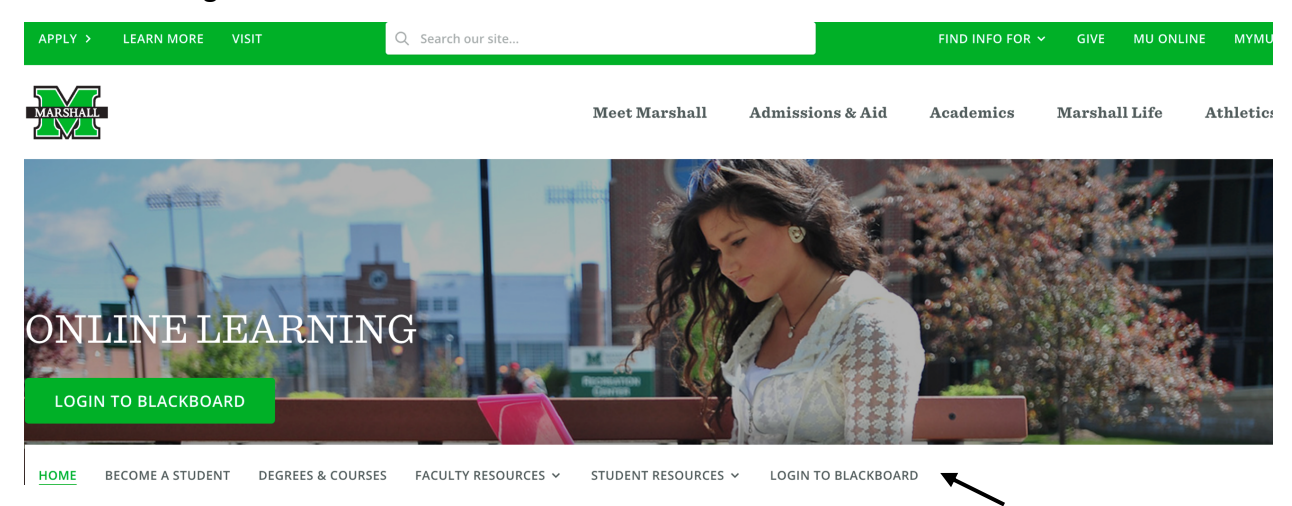

3. Sign in with your single user sign-on.

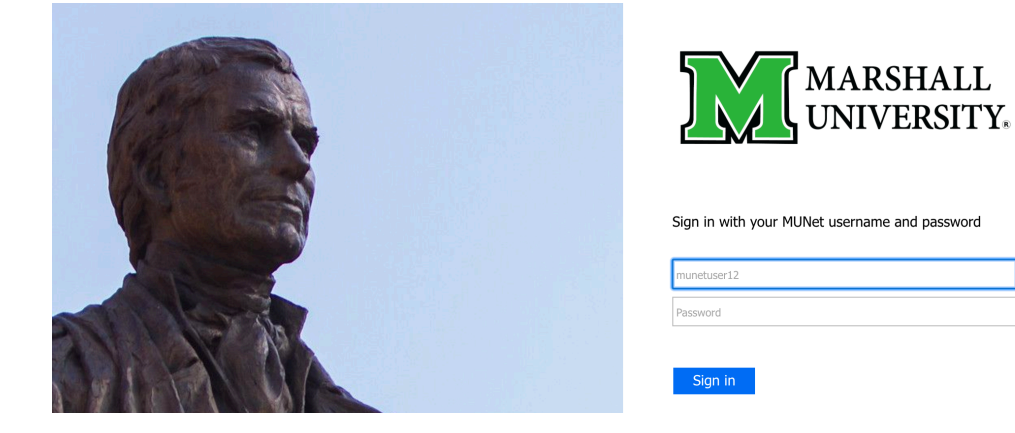

4. Open the course that you want to edit.

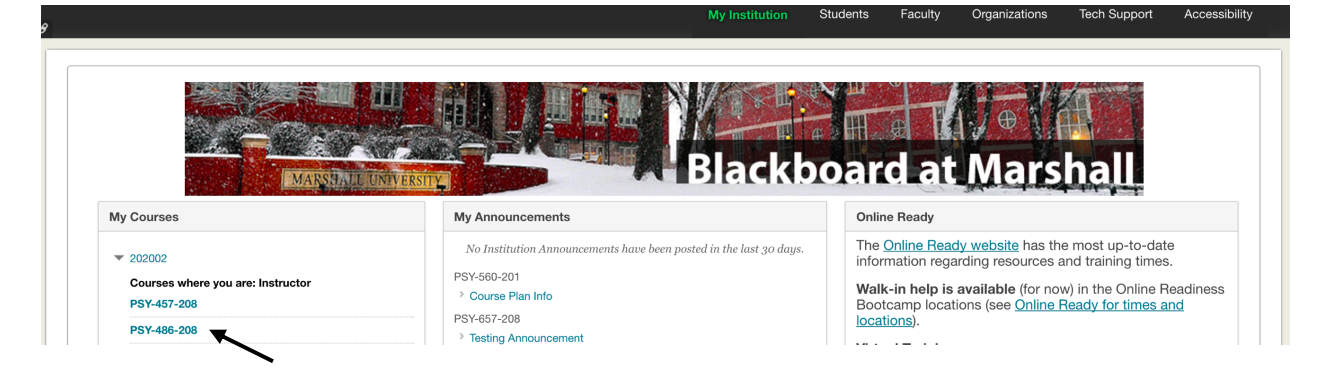

5. This is what your blank course should look like when you land on the "Notifications" page.

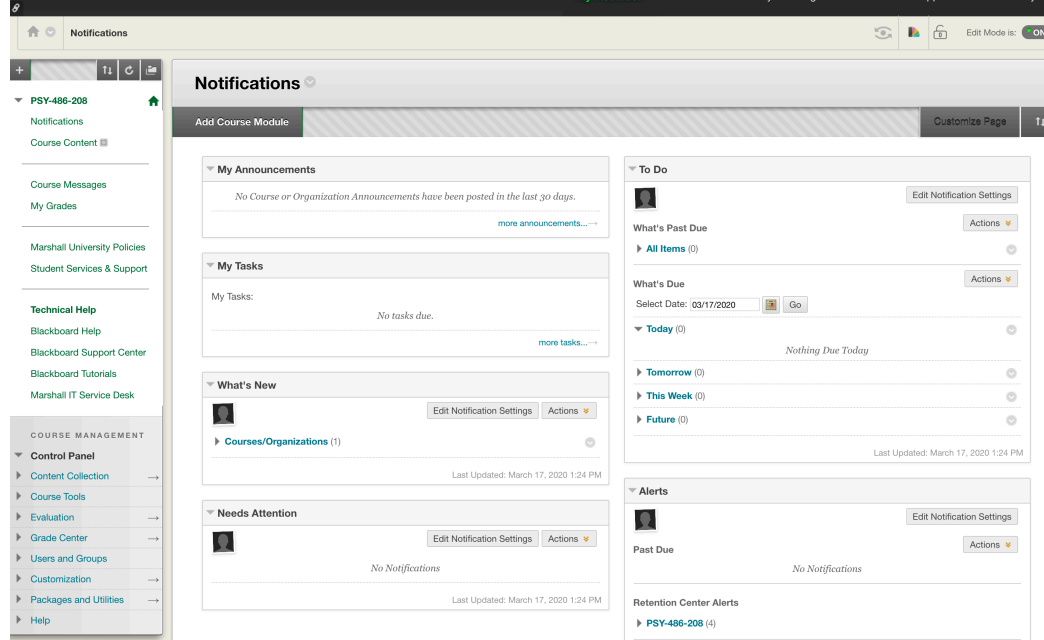

6. You want to select the "+" sign in the top left of the course menu.

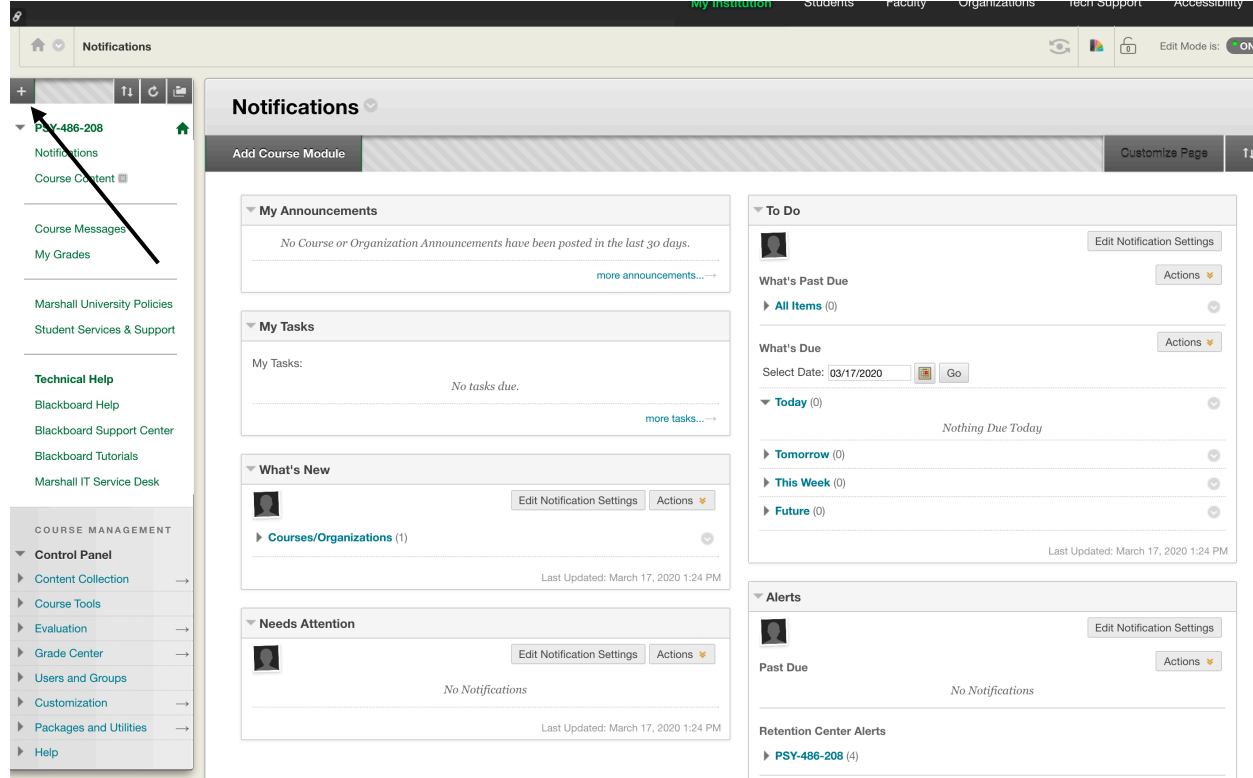

7. Choose "Tool Link" and then choose "Discussion Board."

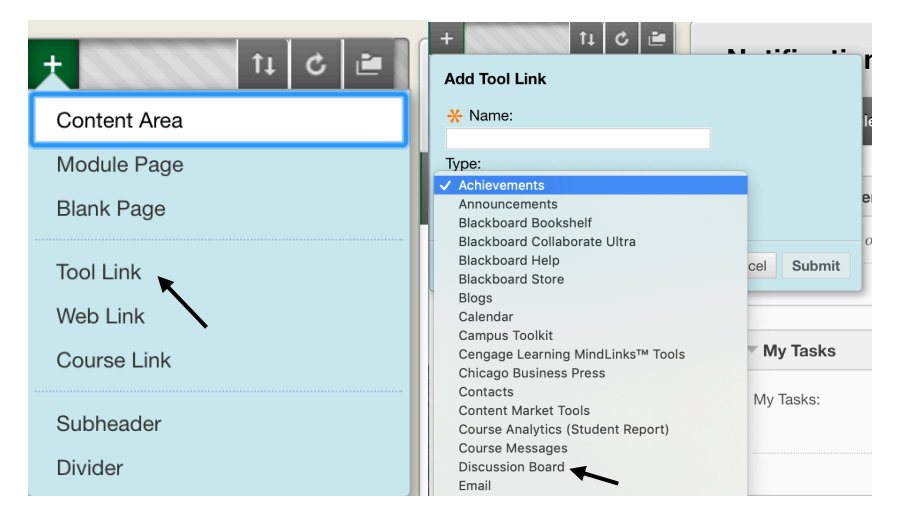

8. Name your tool link, make it available to users, and then choose "Submit."

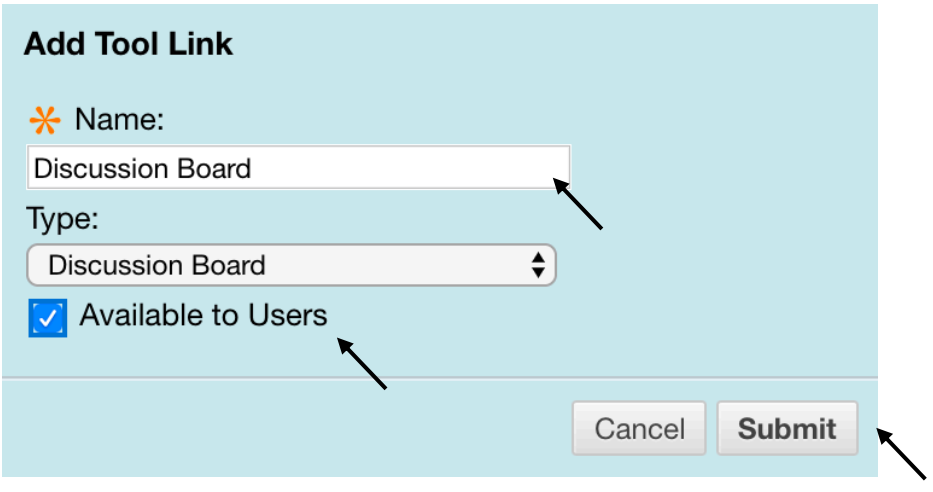

9. Select "Discussion Board."

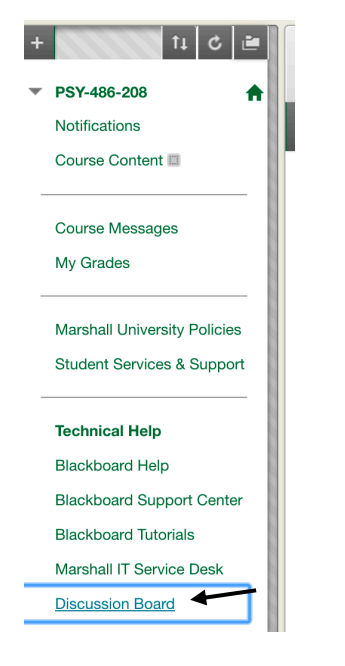

## 10. Create Forum.

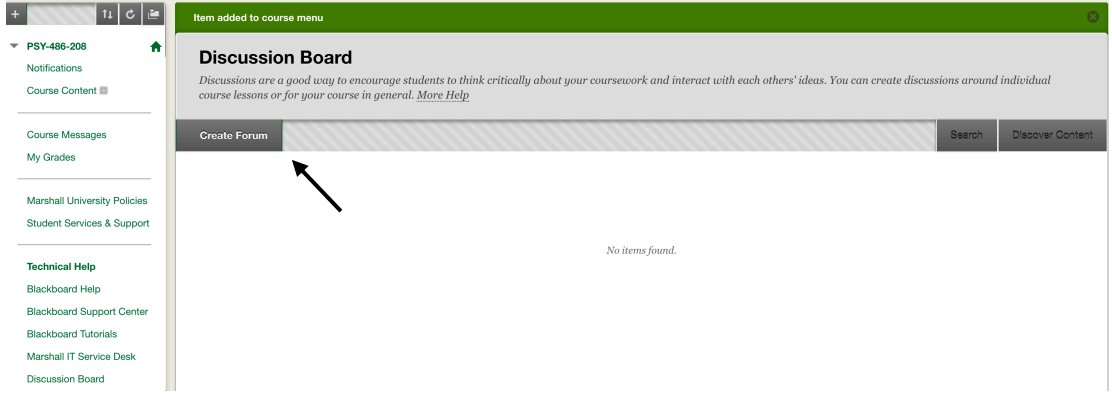

11. Create your forum in the way you want your students to interact with it. A few suggestions are included below. Think about if you want to limit when it is available, or if you want to create assignments ahead and make them available at later dates.

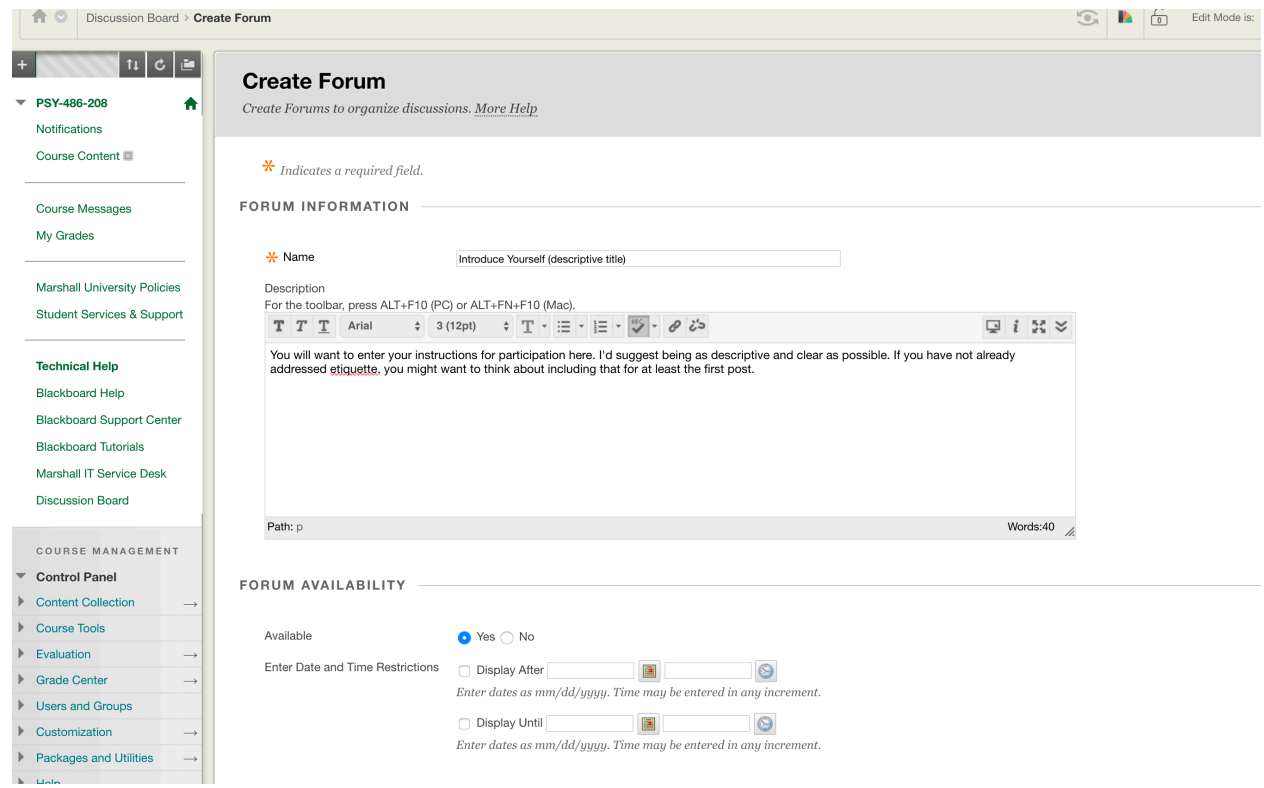

\*continues on the next page…

12. Do you want to be able to grade the discussion board? How many points will it be worth? Can students edit their posts? If you are going to grade it, when will it be due? Once you have all of the settings you like, choose "Submit."

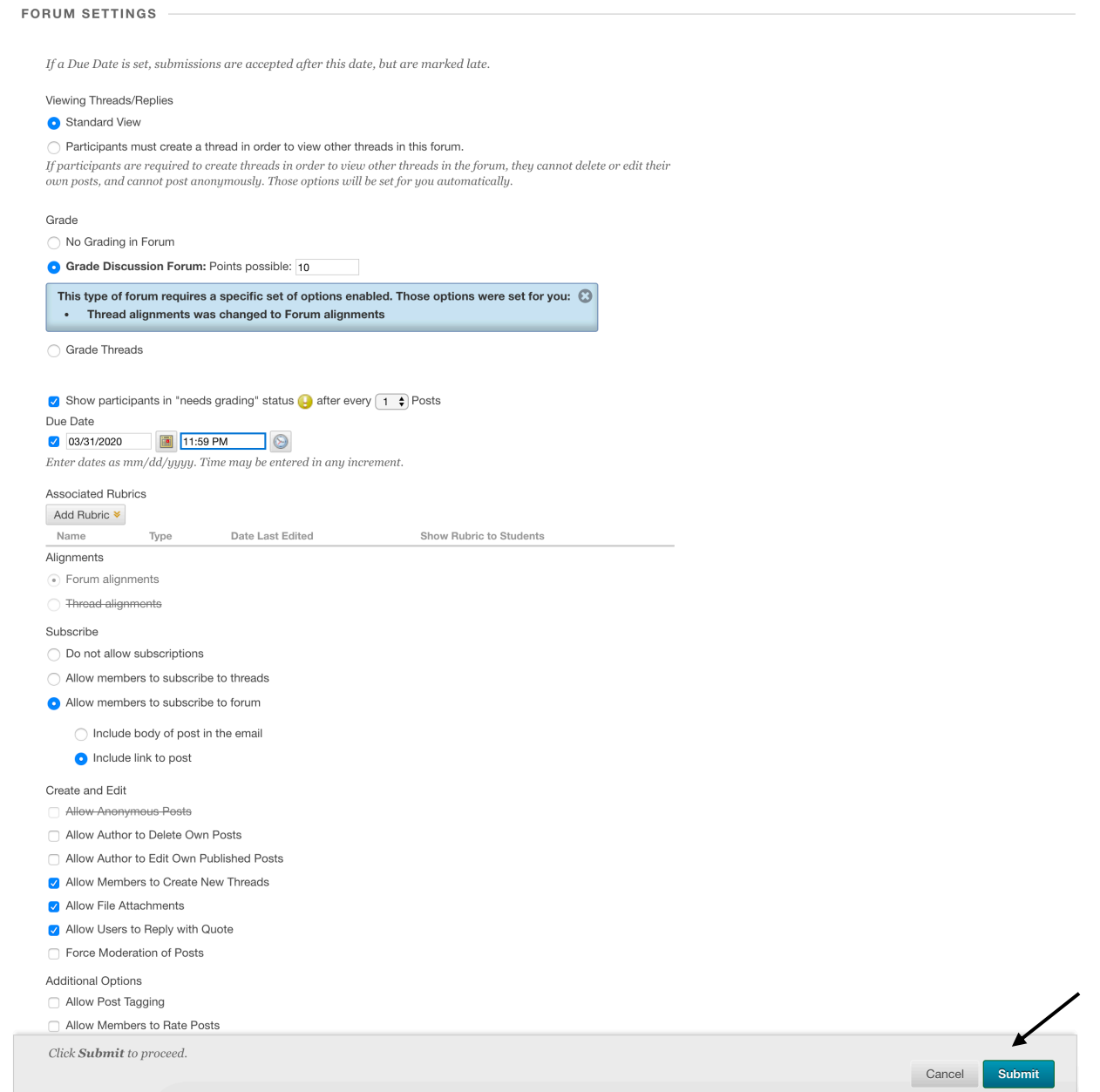

\*continues on the next page…

13. Please keep in mind that some of these settings may change how your students see the "Discussion Board." I'd encourage you to enter the "Student View" to check this.

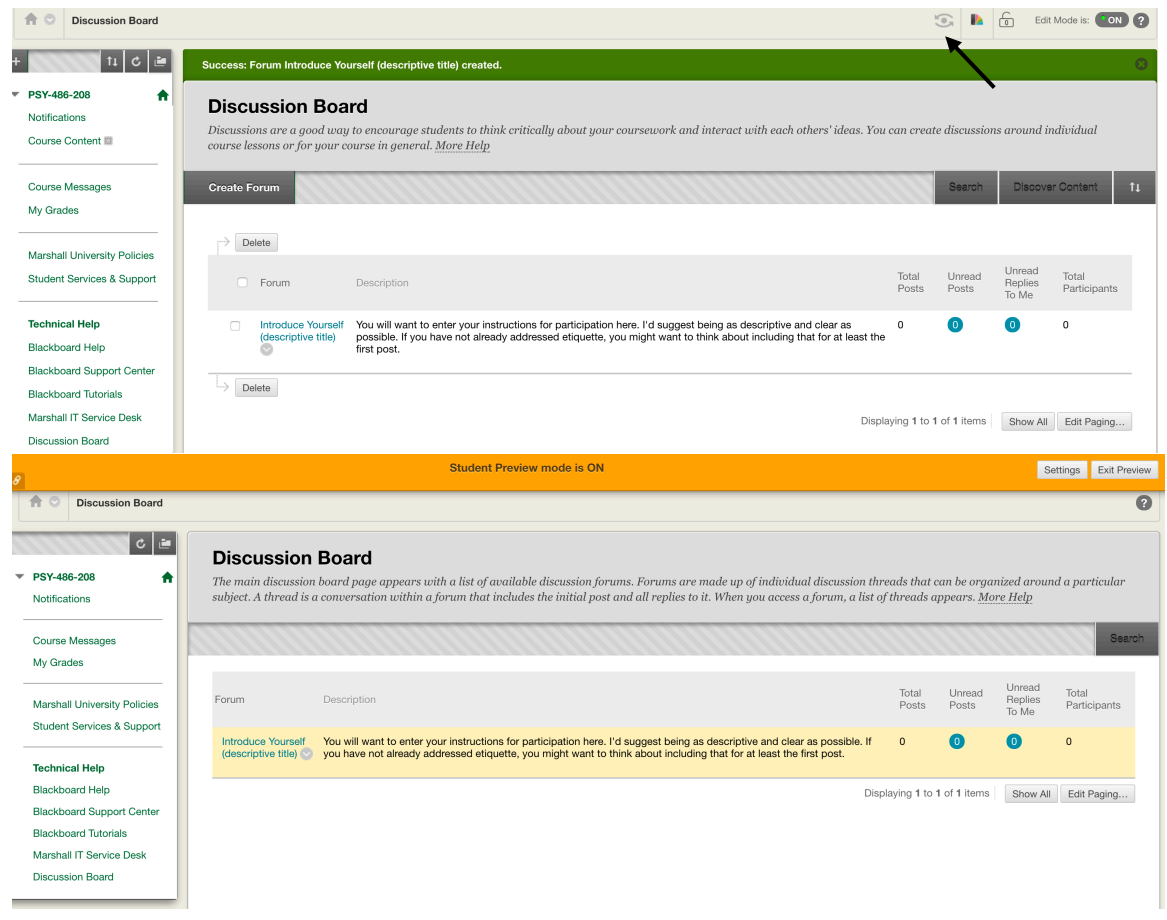

14. Students will either need to "Create Thread" or choose on to respond to. Simply clicking "OK" will not give them a chance to read or post.

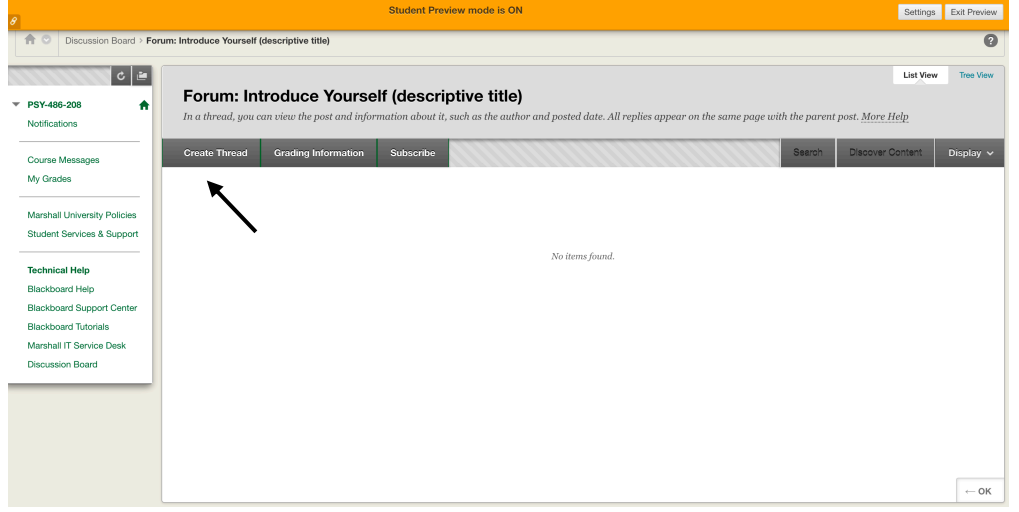

15. Be sure to exit the preview mode when you are finished.